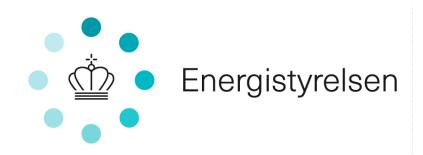

# **Vejledning til elektronisk ansøgningssystem til VEgodkendelsesordningen**

**Kontor/afdeling**  Center for Energieffektivisering

**Dato**  09-02-2022

**J nr.** 2020 - 7295

Følgende vejledning beskriver proceduren for, hvordan en ansøger fremsender oplysninger for at blive VE-godkendt, efter at virksomheden har modtaget en foreløbig eller endelig godkendelse fra kontrolinstansen.

- 1. Linket til ansøgningsportalen er: https://tilskud.ens.dk/Dashboard/Login. (obs. brug internet explorer eller google chrome browser)
- 2. Efter man har klikket på linket ovenfor, skal man logge ind med virksomhedens NemID.
- 3. Det første, der skal gøres, er at udfylde oplysningerne under "MIN PROFIL".

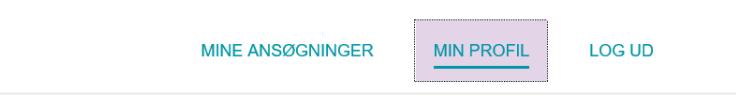

Er der kommet personnavne på "MIN PROFIL", har det ikke noget med selve ansøgningen at gøre.

4. Herefter vil man se følgende skærmbillede, og under "MINE ANSØGNINGER" trykker man på knappen "OPRET ANSØGNING".

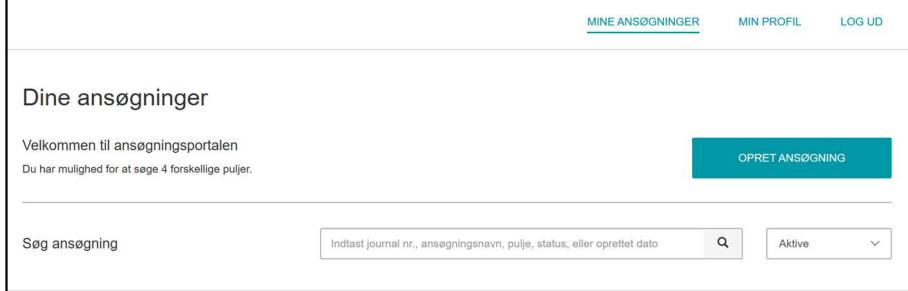

Derefter vælges "VE-godkendelsesordningen – Kun for virksomheder".

**Energistyrelsen** 

Carsten Niebuhrs Gade 43 1577 København V

T: +45 3392 6700 E: ens@ens.dk

www.ens.dk

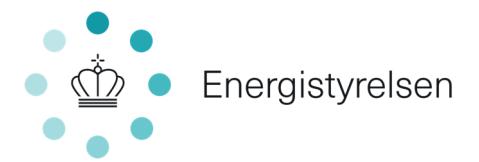

VE-godkendelsesordningen - Kun for virksomheder Ansøgningsfrist: 15-04-2030 Læs om puljen

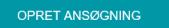

5. I næste skærmbillede ses ansøgningsskemaet. På denne side udfyldes oplysninger om virksomheden, hvilket VE-anlæg, der ansøges om godkendelse til, og om virksomheden lever op til kravene i VEgodkendelsesordningen. (Hvis du er i tvivl om, hvad der skal udfyldes, kan du holde musen over spørgsmålstegnet  $\Theta$  og få en beskrivelse).

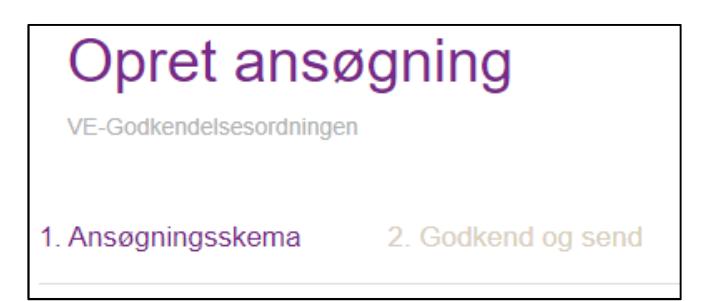

6. I fane 2, "Godkend og afslut", kontrolleres det, om de indtastede oplysninger er korrekte, eller om der mangler oplysninger. Hvis de indtastede oplysninger er korrekte, trykkes på knappen "GODKEND OG INDSEND" nederst til højre, og ansøgningen er indsendt.

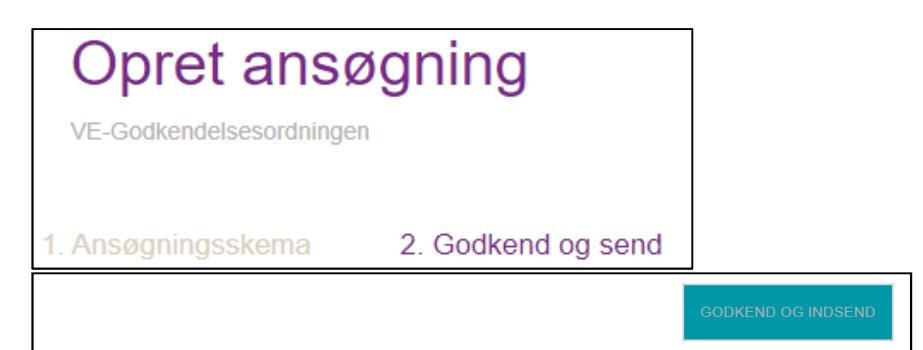

7. Når virksomheden har trykket "Godkend og indsend", får virksomheden en kvittering for, at ansøgningen er indsendt. Det fremgår af skærmbilledet herunder, at **Ansøgningen ikke er fuldendt**. Virksomhedens ansøgning er først fuldendt, når virksomhedens kontrolinstans tilknyttes ansøgningen. Godkendte kontrolinstanser kan findes på Sikkerhedsstyrelsens hjemmeside: https://www.sik.dk/erhverv/ansoeg-ogregistrer/selvbetjening/autorisationer-el-gas-vvs-og-kloak/find-godkendtekontrolinstanser

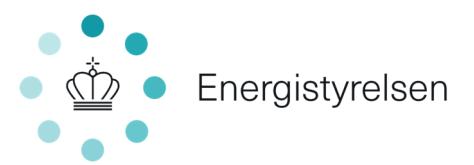

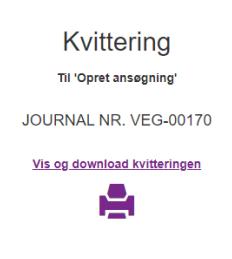

Ansøgningen er ikke fuldendt

Husk at tilknytte virksomhedens kontrolinstans. Ansøgningen er ikke fuldendt før kontrolinstansen er tilknyttet ansøgningen. Til slut i vejledningen beskrives tilknythingen: https://ens.dk/sites/ens.dk/files/Tilskud/vejledning\_til\_elektronisk\_ansoegningssystem.pdf

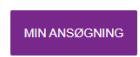

### **Det du mangler nu, er at tilknytte virksomhedens kontrolinstans, som er virksomheden, der godkender din virksomheds kvalitetsledelsessystem (KLS) til ansøgningen.**

**Step 1.**

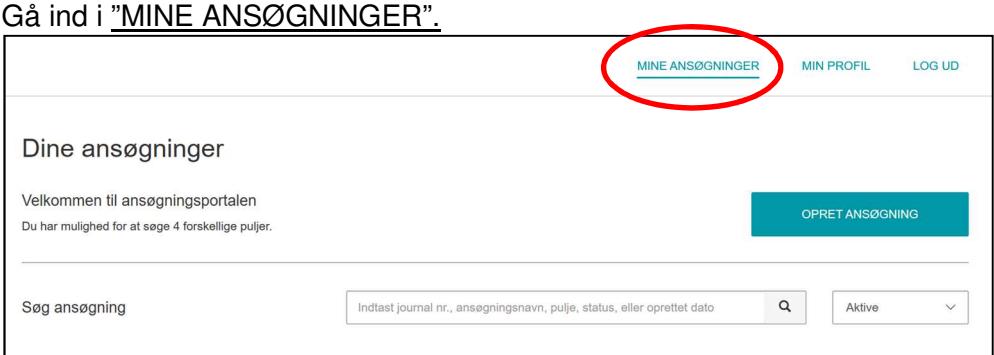

## **Step 2.**

Her klikker du på den oprettede sag (grå bjælke med journalnr. VEG-XXXXX<sub>I</sub>.

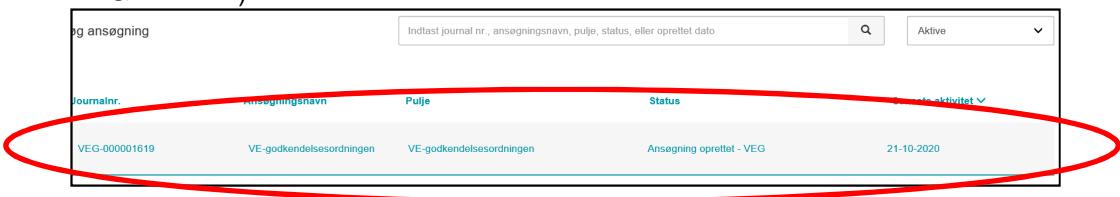

## **Step 3.**

Derefter finder du (midt på siden) "Tilknyttede brugere", og trykker "ADMINISTRER".

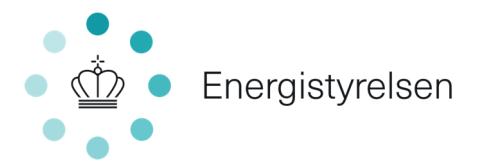

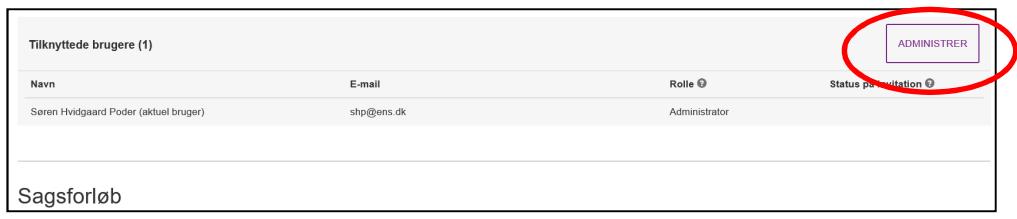

## **Step 4.**

Her tilknyttes din kontrolinstans, som deltager ved at trykke på "TILKNYT NY BRUGER".

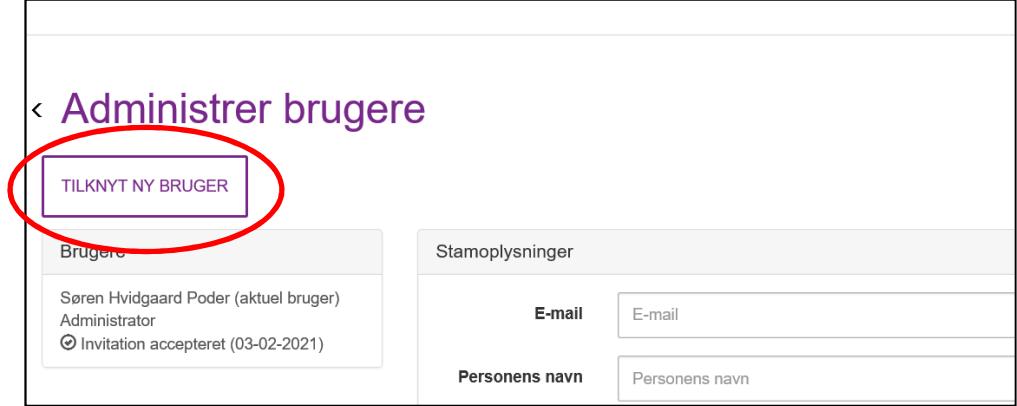

#### **Step 5.**

Udfyld rubrikken "Stamoplysninger". Indtast e-mailadresse på modtager hos virksomhedens kontrolinstans (KLS). Herefter "OPRET INVITATION".

(obs. ved "Personens navn" kan kontrolinstansens navn blot angives).

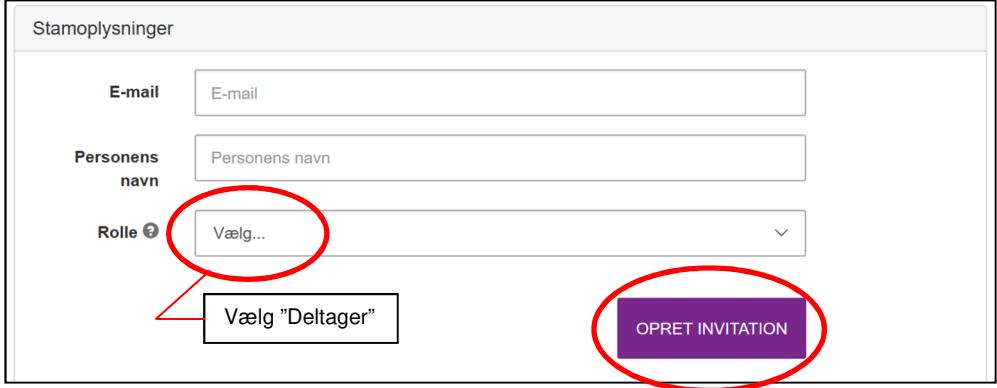

**Step 6. Kontrolinstansen** modtager herefter et link til sagen, hvor virksomhedens indsendte oplysninger skal valideres, inden sagen

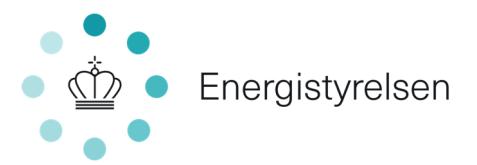

## endeligt godkendes af Energistyrelsen. **Ring til virksomhedens kontrolinstans (KLS) og bekræft dette.**

I tilfælde af spørgsmål kan Energistyrelsen kontaktes på VE-godkendelsesordning@ens.dk